# **EX17008 Web-Smart Switch Installation Guide**

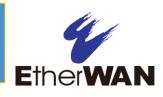

#### 1 Unpacking

Unpack the items. Your package should include:

- One EX17008 Web-Smart switch
- > One AC power cord
- Rack-mounting hardware brackets
- > One CD containing this user's guide

If items are missing or damaged, notify your EtherWAN representative. Keep the carton and packing material.

## 2 What Else You Need

- > Category 5 or better Ethernet cables
- Notebook PC with Ethernet (RJ-45) Interface and installed Web browser

## **3** Select a Location

- Desktop installations: Mount on a flat table or shelf surface.
- Rack installations: Use a 19-inch (48.3centimeter) EIA standard equipment rack that is grounded and physically secure.
- Identify a power source within 6 feet (1.8 meters).
- Choose a dry area with ambient temperature between 0 and 40°C (32 and 104°F).
- > Do not cover fans on the rear and side.
- Keep away from heat sources, sunlight, warm air exhausts, hot-air vents, and heaters.

- > Be sure there is adequate airflow.
- Keep the switch at least 6 ft (1.83 m) away from the nearest source of electromagnetic noise, such as a photocopy machine.

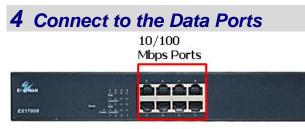

The switch is equipped with eight 10/100 Mbps RJ-45 port that provide IEEE802.3at Power over Ethernet (PoE), with up to 30 Watts per port (50 - 57VDC, 600mA Max.) These ports can be connected to PoE devices such as IP surveillance cameras or Voice Over Internet Protocol (VoIP) phones.

- A. Insert one end of a Category 5 or better Ethernet cable into a switch port.
- **B.** Connect the other end into the Ethernet port of the device.
- C. Repeat steps A and B for each additional device you want to connect to the switch.

## **5** Apply AC Power

- A. Connect the female end of the supplied AC power cord to the power receptacle on the switch rear panel. Connect the other end to a grounded 3-pronged AC outlet.
- **B.** On the switch rear panel, move the ON/OFF switch to the ON position.

When you apply AC power:

- All green PoE and Link/ACT LEDs blink momentarily.
- > The fans start.
- > The yellow **Power** LED goes ON.
- The Link/ACT LEDs for every port connected to a device flash, as the switch conducts a brief Power On Self-Test (POST).

#### 6 Configure the Switch

After the switch passes its POST, perform a basic configuration of the switch.

- A. Connect an available 10/100 Mbps RJ-45 switch port to a PC using a Category 5 or better Ethernet cable.
- **B.** Confirm that the **Link/ACT** LED for the switch port to which the PC is connected is ON.
- **C.** Configure the PC's TCP/IP settings to use the subnet 192.168.2.2.
- **D.** In a Web browser, type <u>http://192.168.2.1</u> in the address bar and press Enter.
- E. At the User Log In screen, type **admin** for the ID (username)and password (both are case sensitive), and then click **OK**.

| USER LOG IN |             |  |  |  |  |  |  |  |
|-------------|-------------|--|--|--|--|--|--|--|
| Site:       | 192.168.2.1 |  |  |  |  |  |  |  |
| ID:         | [           |  |  |  |  |  |  |  |
| Password:   |             |  |  |  |  |  |  |  |
|             | ОК          |  |  |  |  |  |  |  |

Page 1

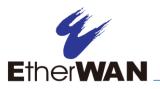

F. In the left pane, click Administrator > System IP Configuration.

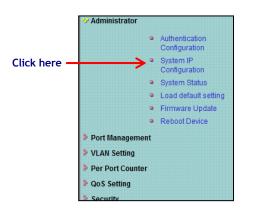

- **G.** At the System IP Configuration page, perform one of these steps next to **IP Configure**:
  - If your network uses a DHCP server, click **DHCP**.
  - If your network uses static IP addresses, click Static. Enter the switch's IP
    Address, Subnet Mask, and Gateway settings.

| Setting      | Value             |  |  |
|--------------|-------------------|--|--|
| IP Address   | 192 . 168 . 2 . 1 |  |  |
| Subnet Mask  | 255 255 0         |  |  |
| Gateway      | 192 168 2254      |  |  |
| IP Configure | Static OHCP       |  |  |

- H. Click Update.
- I. In the left pane, click Administrator > Authentication Configuration.

|              | * Administrator  |   |                                 |
|--------------|------------------|---|---------------------------------|
| Click here - | $\rightarrow$    | • | Authentication<br>Configuration |
|              |                  | • | System IP<br>Configuration      |
|              |                  | • | System Status                   |
|              |                  | • | Load default setting            |
|              |                  | • | Firmware Update                 |
|              |                  | • | Reboot Device                   |
|              | Port Management  | t |                                 |
|              | VLAN Setting     |   |                                 |
|              | Per Port Counter |   |                                 |
|              | QoS Setting      |   |                                 |
|              | Security         |   |                                 |

7 Front Panel LEDs

| LED           | Color  | Status                                        |
|---------------|--------|-----------------------------------------------|
| Power         | Yellow | ON = switch is receiving power.               |
| PoE           | Green  | ON = Power Device (PD) is connected.          |
| (port number) |        | OFF = PD is disconnected.                     |
| Link/ACT      | Green  | ON = valid network connection.                |
| (port number) |        | OFF = no data transmission on port.           |
|               |        | Flashing = port is sending or receiving data. |

**Congratulations!** You have successfully

performed a basic installation. For advanced

configuration information, refer to the user

guide.

- J. At the Authentication Configuration page, complete the following fields:
  - **Username** = enter a new username.
  - **Password** = enter a new password.
  - **Confirm** = re-enter the new password.

Username and password are case-sensitive. Permitted characters are a-z, A-Z, 0-9, underscore, and plus, minus, and equals signs.

| uthentication Configuration |       |        |  |  |  |  |  |
|-----------------------------|-------|--------|--|--|--|--|--|
| Setting                     | Value |        |  |  |  |  |  |
| Username                    | admin | max:15 |  |  |  |  |  |
| Password<br>Confirm         | ••••• | max:15 |  |  |  |  |  |
|                             |       | Update |  |  |  |  |  |

#### K. Click Update.

Copyright 2016 EtherWAN Systems, Inc.